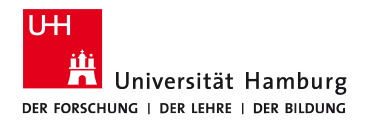

**Einsatz von Zoom in der digitalen Lehre**

# **Vorplanung der Breakout-Räume**

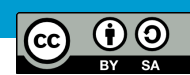

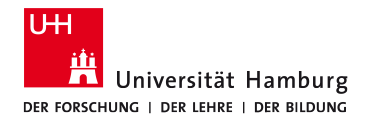

### Anwendungsbereiche von Breakout-Räumen

Breakout-Räume bieten die Möglichkeit innerhalb eines zoom-Meetings Kleingruppen für Gruppendiskussionen, Projektbearbeitung o.ä. zu bilden. Sie werden aus dem aktiven Meeting in eine Art *digitalen Nebenraum* zusammen geschaltet

Häufigen Einsatz finden Sie in:

- Konferenzen mit Kolleg\*innen, die in thematische Kleingruppen geteilt werden soll
- Online-Seminaren, welche Gruppenarbeitsphasen vorsehen
- Initiierung von Zufallsgruppen für Austausch, Vernetzung, Kennenlernen, etc.

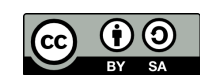

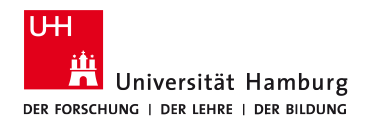

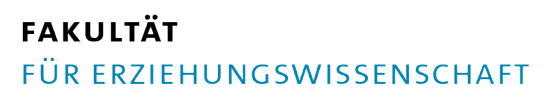

Nutzen Sie diese Anleitung, wenn Sie...

- Meetings planen und im Vorfeld Breakout-Räume erstellen möchten
- wiederkehrende Veranstaltungen planen und immer gleiche Gruppen in Breakout-Räume zugeteilt werden sollen

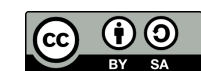

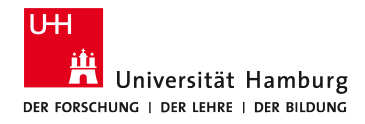

### Aktive Registrierung bei zoom

#### **LEHRENDE**

Registrieren Sie sich mit ihrer UHH-Mailadresse "*[vorname.nachname@uni-hamburg.de](mailto:vorname.nachname@uni-hamburg.de)"* 

Sie werden dem Unternehmen Uni Hamburg zugeordnet und können in der Suchleiste als Mitglieder gefunden werden

#### **STUDIERENDE**

Registrieren sich mit einer Mailadresse ihrer Wahl

Sie werden durch Anmeldung mit ihrer UHH-Mailadresse "*[@studium.uni-hamburg.de](mailto:vorname.nachname@studium.uni-hamburg.de)"* **nicht** dem Unternehmen Uni Hamburg zugeordnet

Ob Studierende eine Registrierung vornehmen möchten steht ihnen frei, da sie an Meetings auch als Gast mit Klick auf den Einladungslink teilnehmen können

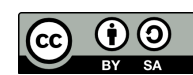

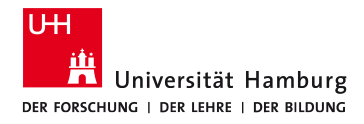

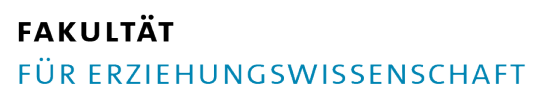

## Mailadressen aller Teilnehmer\*innen

Um mit der Vorplanung zu beginnen, benötigen Sie die registrierten Mailadressen aller Teilnehmer\*innen

Haben Studierende sich bereits bei zoom registriert, so lassen Sie sich die von ihnen genutzten Mailadressen zusenden

Die Adressen werden später einzeln manuell eingefügt (eignet sich für kleinere Gruppen) oder gesammelt als CSV-Datei hochgeladen (eignet sich für größere Gruppen)

Klaas Opitz Medienzentrum | eLearning Büro

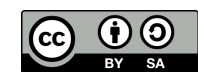

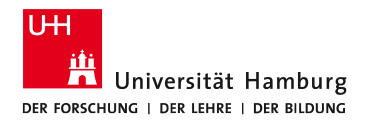

### Meeting Planen

Breakout-Räume lassen sich aktuell noch nicht im Desktop-Client planen. Nutzen Sie bitte die Web-Version.

Melden Sie sich bei zoom.us an

Wählen Sie den Reiter "Ein Meeting planen"

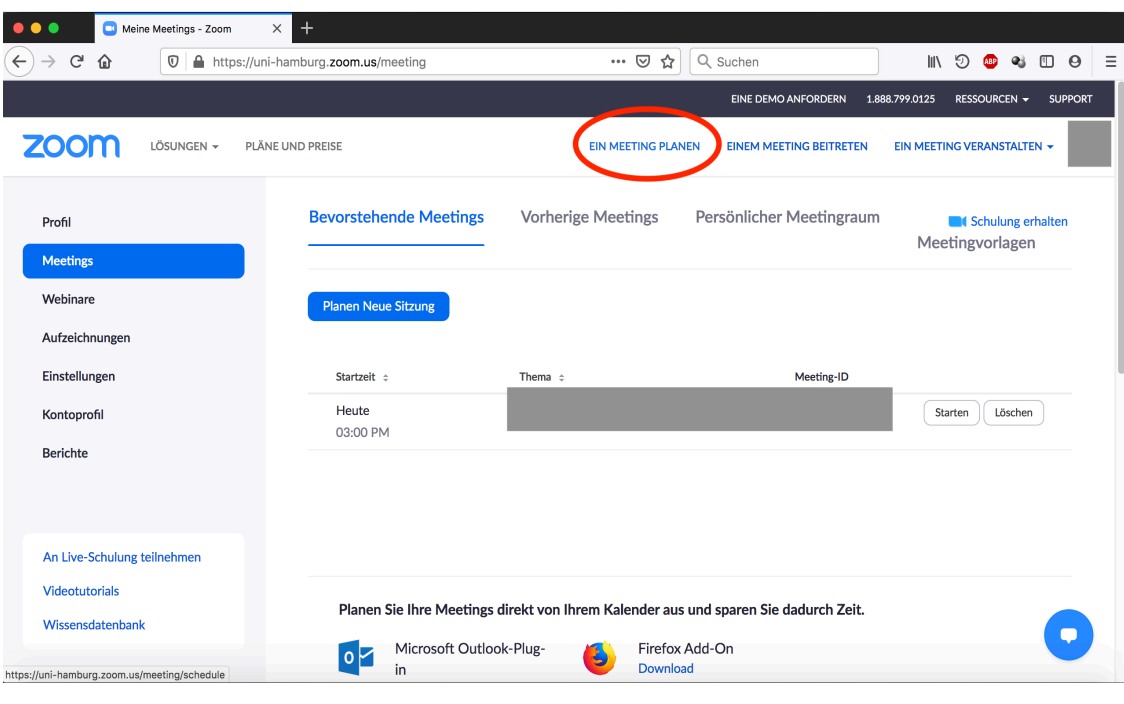

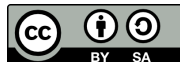

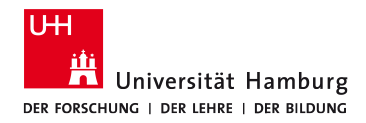

### Folge-meetings

Nehmen Sie die gewohnten Einstellungen für Ihr Meeting vor: Thema, Beschreibung (optional), Datum, Uhrzeit, Dauer, etc.

Sie können mehrere Folge-Meetings planen, bspw. für wöchentlichen Austausch:

Aktivieren Sie hierzu die Checkbox

"Wiederkehrendes Meeting" und konfigurieren entsprechend Ihrer Vorstellungen (täglich, wöchentlich, etc.)

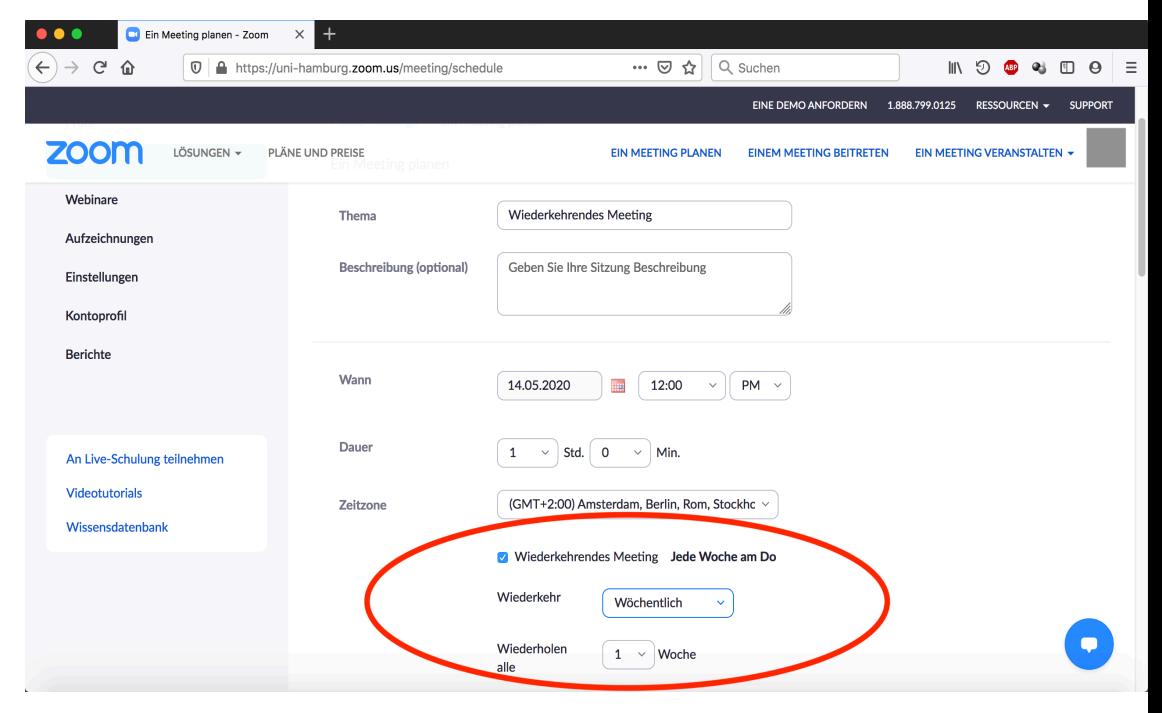

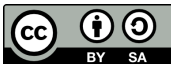

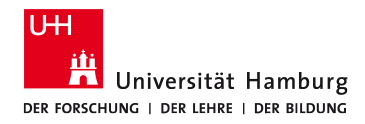

## Breakout-Räume Vorplanen

Scrollen Sie bis zu den "Meeting-Optionen"

Aktivieren Sie die Checkbox "Vorauswahl des Breakout-Raums"

Klicken Sie auf

a) "+ Räume erstellen" (manuell - kleinere Gruppen) b) "Aus CSV-Datei importieren" (automatisch größere Gruppen)

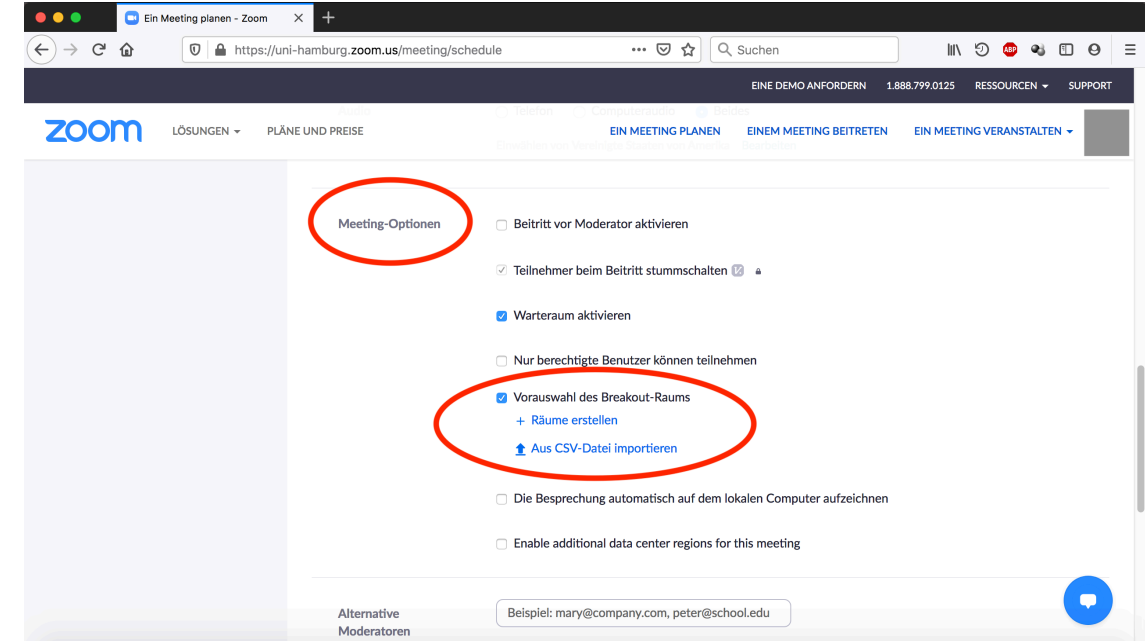

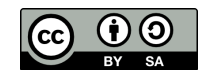

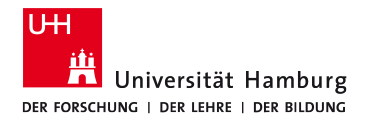

## Teilnehmer\*innen zuweisen | Manuell

Haben Sie "+ Räume erstellen" gewählt, können Sie nun über "+" neue Räume erstellen

Vergeben Sie gewünschte Namen, z.B. Gruppe 1, Thema X, Arbeitsgruppe Y, etc.

Weisen Sie den Räumen nun in dem blauen Rahmen die registrierten Mailadressen Ihrer Teilnehmer\*innen zu

Speichern Sie anschließend ab

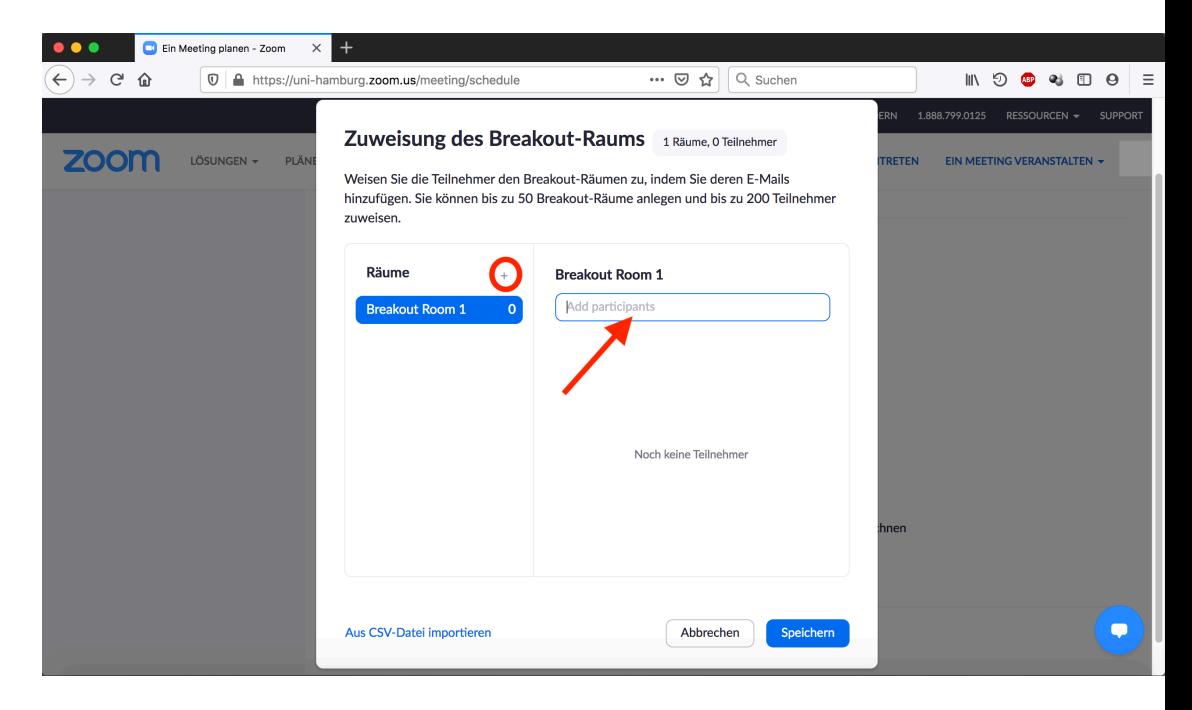

Klaas Opitz Medienzentrum | eLearning Büro

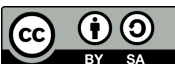

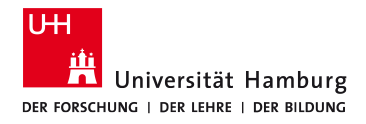

## Teilnehmer\*innen zuweisen | CSV-Import

Handelt es sich um eine Fülle von Teilnehmer\*innen, kann es mitunter sinnvoll sein die Gruppen als CSV-Datei zu importieren

Haben Sie "Aus CSV-Datei importieren" gewählt öffnet sich ein Fenster in dem Sie ihre vorbereitete CSV-Datei ablegen können

Dort finden Sie ebenfalls eine Vorlage für die Erstellung entsprechender Datei

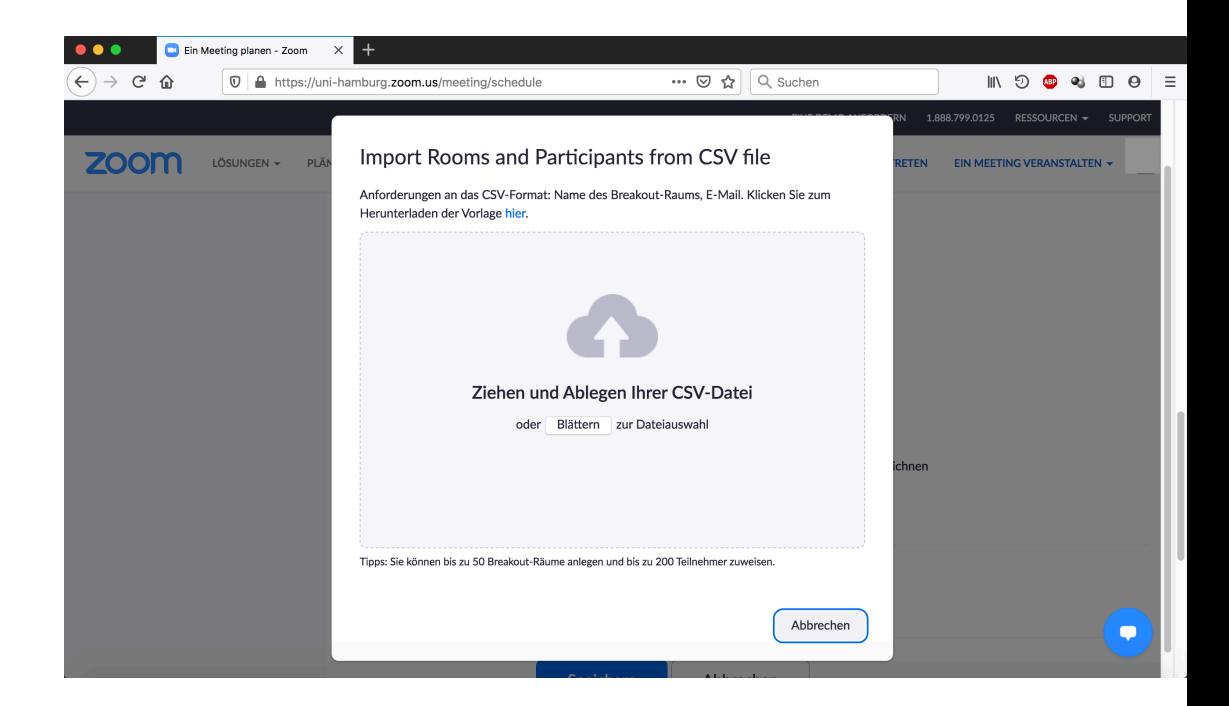

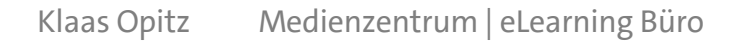

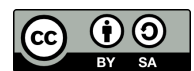

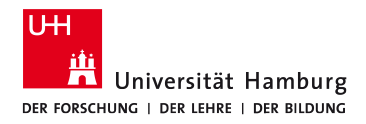

### Teilnehmer\*innen zuweisen | CSV-Import

In der Vorlage tragen sie pro Zeile jeweils zuerst den Namen des Breakout-Raumes ein und dahinter durch ein Komma getrennt die Person, die zugeordnet werden soll

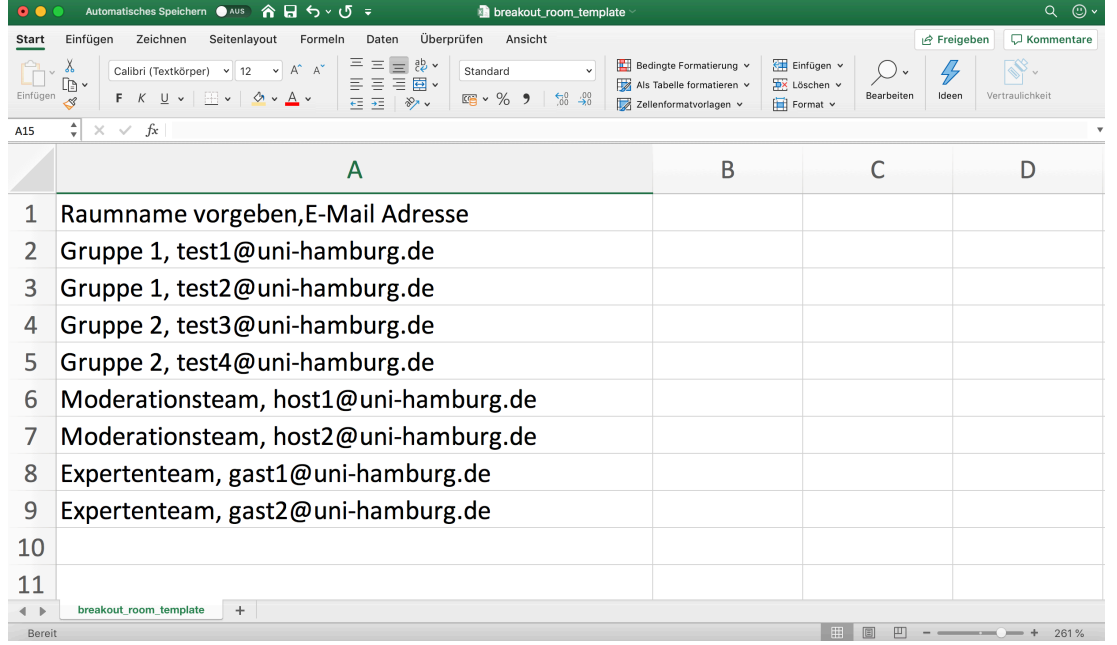

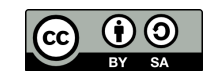

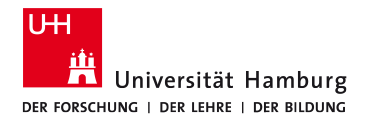

### Teilnehmer\*innen zuweisen | CSV-Import

Nachdem Sie die CSV-Datei per Drag&Drop hochgeladen haben erscheinen die von Ihnen angelegten Breakout-Räume mit zugeordneten Teilnehmer\*innen

Speichern Sie anschließend ab

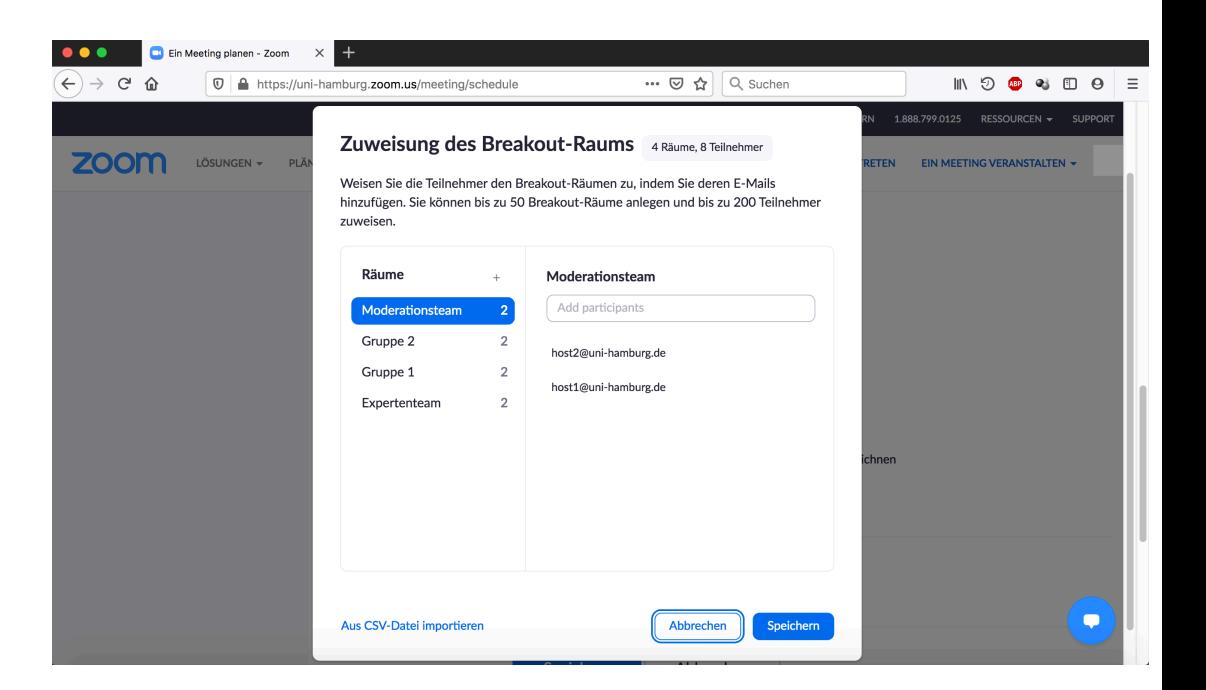

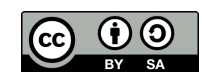

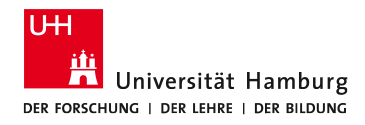

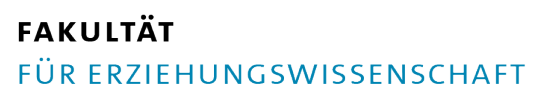

### Planung Abgeschlossen

Ihre Vorplanung ist nun abgeschlossen

Beginnt Ihr Meeting, haben Sie nun die Möglichkeit ihre Teilnehmer\*innen auf die vorgeplanten Breakout-Räume zu verteilen

Klicken Sie in Ihrem aktiven zoom-Meeting auf "... Mehr" und wählen dort "Breakout Session"

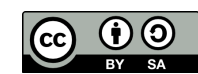

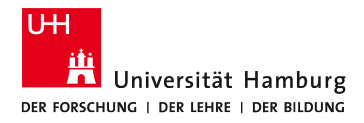

### WEITERER UNTERSTÜTZUNGSBEDARF?

- Semesterbegleitende, individuelle und kompetente Beratung durch eine\*n kontinuierliche\*n Ansprechpartner\*in
- Konkrete didaktische und technische Beratung und Begleitung bei der Umsetzung von Lehrveranstaltung in OpenOlat, EduCommSy oder MS Teams
- Schneller Support bei akuten Anliegen bzgl. digitaler Tools und Technik
- Beratung zu Urheberrecht und Datenschutz
- Technischer Support für Studierende Ihres Seminars
- Bedarfsorientierte Schulung von SHK für die Administration und Begleitung Ihrer Lehrveranstaltung
- Beratung zur Nutzung diverser Tools zum Einsatz in der digitalen Lehre (ePortfolio, Kollaboration, reflexives Arbeiten, Annahme und Abgabe von Aufgaben der Studierenden, Prüfungsformen etc.)

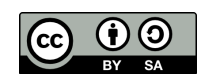

Klaas Opitz Medienzentrum | eLearning Büro

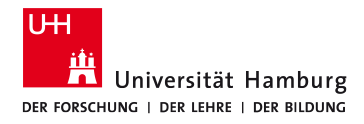

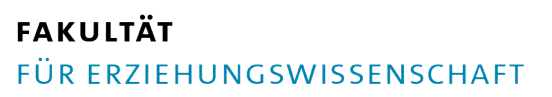

## WEITERER UNTERSTÜTZUNGSBEDARF?

Die eTutor\*innen des eLearning Büros der Fakultät EW stehen Ihnen mit Rat und Tat als persönliche Coaches zur Seite

Senden Sie uns eine Mail: [elb.ew@uni-hamburg.de](mailto:elb.ew@uni-hamburg.de)

Beschreiben Sie kurz Ihren Beratungs- und Supportbedarf. Wir melden uns bei Ihnen und klären mit Ihnen persönlich, wie unsere eTutor\*innen Sie unterstützen können

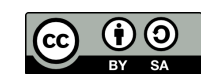